# **Dell EMC OpenManage Integration Version 1.0.1 with Microsoft Windows Admin Center**  User's Guide

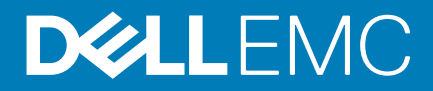

#### Notes, cautions, and warnings

**NOTE: A NOTE indicates important information that helps you make better use of your product.**

**CAUTION: A CAUTION indicates either potential damage to hardware or loss of data and tells you how to avoid the problem.**

**WARNING: A WARNING indicates a potential for property damage, personal injury, or death.**

**© 2019 Dell Inc. or its subsidiaries. All rights reserved.** Dell, EMC, and other trademarks are trademarks of Dell Inc. or its subsidiaries. Other trademarks may be trademarks of their respective owners.

2019 - 11

## **Contents**

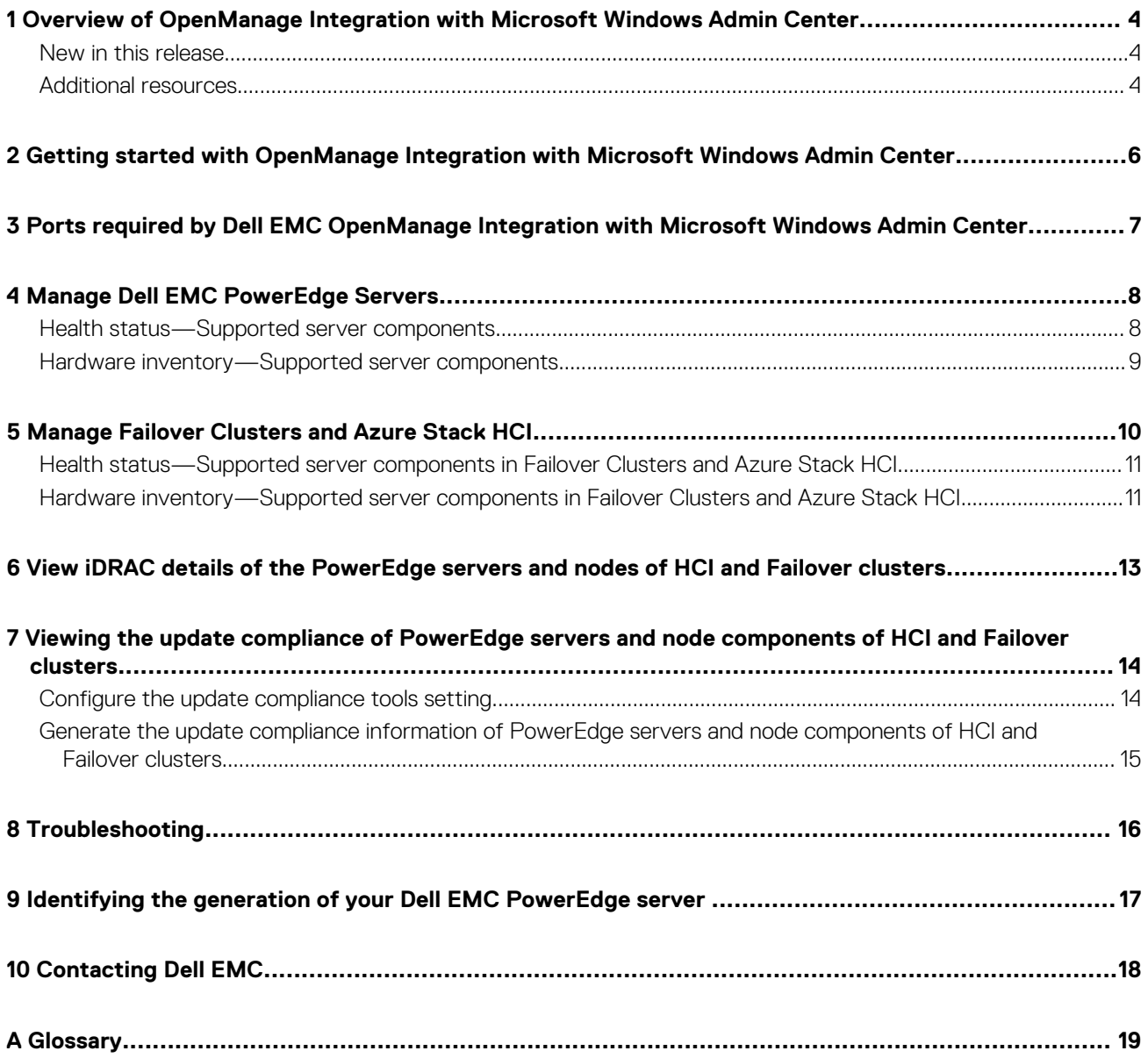

## <span id="page-3-0"></span>**Overview of OpenManage Integration with Microsoft Windows Admin Center**

Dell EMC OpenManage Integration with Microsoft Windows Admin Center (OMIMSWAC) enables IT administrators to manage the PowerEdge servers as hosts, Microsoft Failover Clusters created with PowerEdge servers, and Hyper-Converged Infrastructure (HCI) created by using the Dell EMC Microsoft Storage Spaces Direct (S2D) Ready Nodes. OMIMSWAC simplifies the tasks of IT administrators by remotely managing the PowerEdge servers and clusters throughout their life cycle. For more information about the features and benefits of OMIMSWAC, see the documentation at [Dell.com/OpenManageManuals](https://dell.com/openmanagemanuals).

### **Key features of OMIMSWAC**

- OMIMSWAC provides a simplified solution to IT administrators to efficiently manage the following:
	- Dell FMC PowerEdge servers.
	- Azure Stack HCI created with Dell EMC Microsoft Storage Spaces Direct Ready Nodes.
	- Microsoft failover clusters created with Dell EMC PowerEdge servers.
- A unified view of health, hardware, and firmware inventory information of the device components.
- Provides update compliance report of PowerEdge servers and clusters against update repository that is created with Dell EMC Repository Manager (DRM).
- Provides notifications on availability of new update catalogs.
- View iDRAC information of PowerEdge servers. For out-of-band management, you can directly launch the iDRAC console from Windows Admin Center.
- Availability of OMIMSWAC extension and documentation localized in English, French, German, Spanish, Simplified Chinese, and Japanese languages.

#### **Topics:**

- New in this release
- Additional resources

### **New in this release**

- Support for the latest 1910 GA release of Microsoft Windows Admin Center.
- Support for YX5X models of Dell EMC PowerEdge AMD servers. For more information about the supported hardware by OMIMSWAC, see the *Compatibility Matrix* section in the *Dell EMC OpenManage Integration with Microsoft Windows Admin Center Installation Guide* on the support site.
- When the OMIMSWAC extension communicates with the target node started for the first time, the USB NIC is enabled for device management operations by using the OS to iDRAC Pass-through feature. If necessary, the USB NIC can be manually disabled.

### **Additional resources**

#### **Table 1. Additional resources**

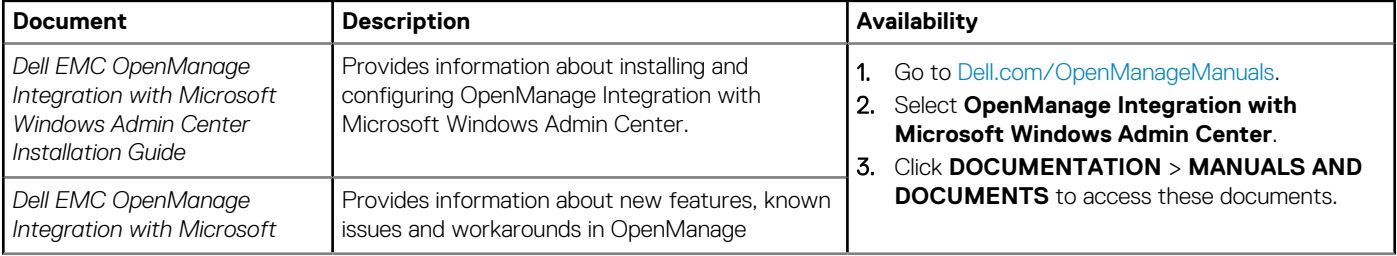

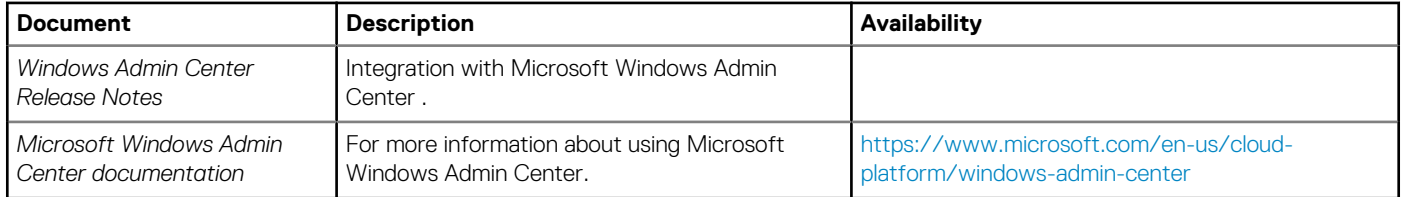

## <span id="page-5-0"></span>**Getting started with OpenManage Integration with Microsoft Windows Admin Center**

**2**

After installing the OpenManage Integration with Microsoft Windows Admin Center (OMIMSWAC), perform the following actions to launch the extension:

- 1. In the upper left corner of Windows Admin Center, select:
	- For 1904, 1904.1 GA releases of Windows Admin Center: **Server Manager**, **Hyper-Converged Cluster Manager**, or **Failover Cluster Manager** from the drop-down menu.
	- For 1910 GA release of Windows Admin Center: **Server Manager** or **Cluster Manager** from the drop-down menu.
- 2. From the list, select a server or cluster connection, and then click **Connect**.
- **3.** Enter the server or cluster credentials.
	- **NOTE: If you are not prompted to enter the credentials, ensure that you select "Manage as" and enter appropriate Server Administrator or Cluster Administrator accounts.**
- 4. In the left pane of the Microsoft Windows Admin Center, under **EXTENSIONS**, click **Dell EMC OpenManage Integration**.

**NOTE: If Microsoft Windows Admin Center is installed on a target node and the target node is managed by OMIMSWAC,**  ⋒ **the inventory collection functionality of OMIMSWAC may result in failures.**

**Before connecting to the target node, ensure that you select "Manage as" and provide appropriate Server Administrator or Cluster Administrator accounts. For more information about selecting "Manage as", see the "Get Started with Windows Admin Center" section in the Microsoft documentation.**

When you launch the OpenManage Integration for the first time, a customer notice is displayed to indicate the operations performed by the OpenManage Integration such as enabling the USB NIC and creating an iDRAC user on the target node. Click **Accept** to continue to manage the PowerEdge servers by using the OpenManage Integration.

#### **NOTE: After the information from the managed nodes is collected, the previously created iDRAC user is deleted by**  m **OMIMSWAC.**

To ensure proper functioning of OpenManage Integration with Microsoft Windows Admin Center, ensure that:

- Firewall in your enterprise environment enables communication through SMB port 445.
- Redfish service is enabled on the target node.
- An iDRAC user slot is available on the target node.
- Ensure that the target node is not booted to Lifecycle Controller.
- Target node is not in the reboot state, or is powered off.
- The USB NIC adapter is not disabled on the target node OS.
- The lockdown mode is disabled on target node.

**NOTE: For management of PowerEdge servers, OMIMSWAC uses an internal OS to iDRAC Pass-through interface. By**  ⋒ **default, iDRAC can be accessed by using the IP address 169.254.0.1/<Subnet> or 169.254.1.1/<Subnet>. However, if the host has another network interface in the same subnet (for example, when tool such as VMFleet is installed), OMIMSWAC might not be able to communicate to the iDRAC from the host OS. To resolve the conflict, log in to iDRAC and change the USB NIC IP address under the OS to iDRAC passthrough section. For more information about assigning this IP address, see the iDRAC documentation on the Dell EMC support site.**

To manage:

- PowerEdge servers, see [Manage Dell EMC PowerEdge Servers.](#page-7-0)
- Microsoft failover clusters created with PowerEdge servers or Azure Stack HCI created with Dell EMC Microsoft Storage Spaces Direct Ready Nodes, see [Manage Failover Clusters and Azure Stack HCI.](#page-9-0)

**3**

## <span id="page-6-0"></span>**Ports required by Dell EMC OpenManage Integration with Microsoft Windows Admin Center**

#### **Table 2. Ports required by Dell EMC OpenManage Integration with Microsoft Windows Admin Center**

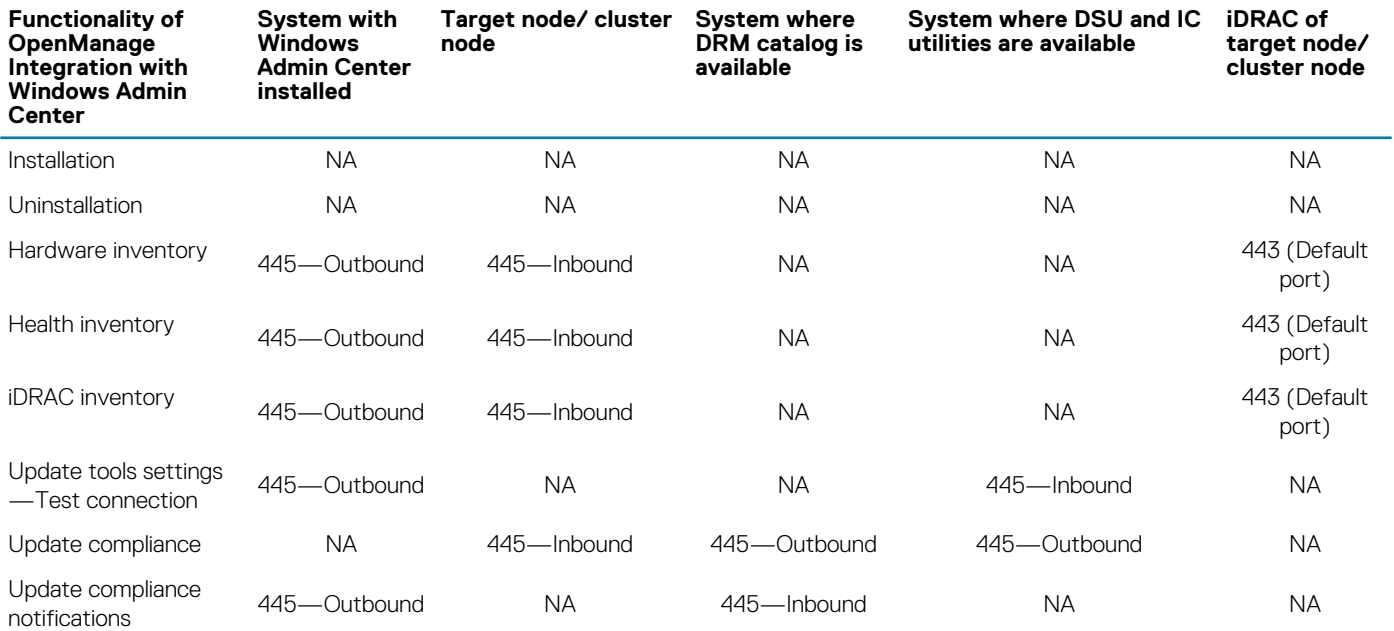

For more information about the SMB port 445, see [https://go.microsoft.com/fwlink/?linkid=2101556.](https://GO.MICROSOFT.COM/FWLINK/?LINKID=2101556)

# **Manage Dell EMC PowerEdge Servers**

#### <span id="page-7-0"></span>Ensure that:

- You are logged in to Microsoft Windows Admin Center as a Gateway Administrator.
- You must have installed the Dell EMC OpenManage Integration with Microsoft Windows Admin Center (OMIMSWAC) extension. For more information about the installation procedure, see the *Dell EMC OpenManage Integration with Microsoft Windows Admin Center Installation Guide* at [Dell.com/OpenManageManuals](https://www.dell.com/openmanagemanuals).
- You have added server connections in Microsoft Windows Admin Center. For more information about adding server connections, see [https://docs.microsoft.com/en-us/windows-server/manage/windows-admin-center/understand/windows-admin-center.](https://docs.microsoft.com/en-us/windows-server/manage/windows-admin-center/understand/windows-admin-center)
- The Redfish service is enabled in the iDRAC before connecting to a server from OMIMSWAC.

To manage PowerEdge servers:

- 1. In the upper left corner of Windows Admin Center, select **Server Manager** from the drop-down menu.
- 2. From the list, select a server connection, and then click **Connect**.
	- **NOTE: If you have not entered the server credentials while adding the connection, you must enter the credentials when you are connecting to the server by selecting "Manage as".**
- 3. In the left pane of the Microsoft Windows Admin Center, under EXTENSIONS, click **OpenManage Integration**.
- 4. To manage the servers, select:
	- **Health Status** to view the health status of the server components. See Health status—Supported server components.
	- **Hardware Inventory** to view the detailed hardware inventory information of the component. See [Hardware inventory—](#page-8-0) [Supported server components](#page-8-0).
	- **Update Compliance** to view the compliance chart and compliance report of the server components. See [Viewing the update](#page-13-0) [compliance of PowerEdge servers and node components of HCI and Failover clusters](#page-13-0).
	- **iDRAC** to view the iDRAC details of the server. You can directly launch the iDRAC console from Windows Admin Center by using the OpenManage Integration. See [View iDRAC details of the PowerEdge servers and nodes of HCI and Failover clusters.](#page-12-0)
- **NOTE: A status icon represents the overall health status of the server.**
- **NOTE: The health and hardware inventory details are fetched from the devices each time the OpenManage Integration**  ⋒ **with Windows Admin Center extension is loaded. This might cause a delay in displaying the information.**
- **NOTE: For modular servers (YX2X, YX3X, and YX4X models of PowerEdge servers), the following information that is**   $\bigcap$ **related to fans and power supplies are not displayed:**
	- **• Health status**
	- **• Attribute values in the hardware inventory table**
- **NOTE: For YX2X and YX3X models of PowerEdge servers with firmware version earlier than 2.60.60.60, information about the following components are not displayed:**
	- **• Health status—Memory, storage controllers, storage enclosures, and physical disks.**
	- **• Hardware inventory—Memory, storage controllers, storage enclosures, physical disks, network devices, and firmware.**

#### **Topics:**

- Health status—Supported server components
- [Hardware inventory—Supported server components](#page-8-0)

### **Health status—Supported server components**

Health status of the following server components are displayed:

- <span id="page-8-0"></span>• CPUs
- Memory
- Storage Controllers
- Storage Enclosures
- Physical Disks
- iDRAC
- Power Supplies
- Fans
- Voltages
- **Temperatures**

The health statuses are represented by using a doughnut chart. You can select different sections in the doughnut chart to filter the health status of the components. For example, when you select the red section, components with critical health status are only displayed.

### **Hardware inventory—Supported server components**

Hardware inventory of the following server components are displayed:

- **System**
- **Firmware**
- CPUs
- **Memory**
- Storage Controllers
- Storage Enclosures
- **Network Devices**
- Physical Disks
- Power Supplies
- Fans

To view iDRAC details of target node, see [View iDRAC details of the PowerEdge servers and nodes of HCI and Failover clusters.](#page-12-0)

- **NOTE: Under Hardware Inventory, the attribute values of a few server components are displayed as blank because the**  ⋒ **value might not be available in the server.**
- **NOTE: Under Firmware inventory, for few network devices with multiple ports, since the applicable firmware version is same for all ports, only a single port with the firmware version will be displayed.**
- **NOTE: Information of few attributes of storage enclosures, firmware inventory, and memory component might not be available for:**
	- **• YX2X and YX3X models of PowerEdge servers.**
	- **• YX4X models of PowerEdge servers with iDRAC version lesser than 3.30.30.30.**

**NOTE: For software storage controllers and physical disks attached to embedded SATA controller, the health inventory status will always be displayed as "Unknown".**

## <span id="page-9-0"></span>**Manage Failover Clusters and Azure Stack HCI**

#### Prerequisites:

- You are logged in to Microsoft Windows Admin Center as a Gateway Administrator.
- You must have installed the Dell EMC OpenManage Integration with Microsoft Windows Admin Center (OMIMSWAC) extension. For more information about the installation procedure, see the *Dell EMC OpenManage Integration with Microsoft Windows Admin Center Installation Guide* at [Dell.com/OpenManageManuals](https://www.dell.com/openmanagemanuals).
- You have added failover or hyper-converged cluster connections in Microsoft Windows Admin Center. For more information about adding failover or hyper-converged cluster connections, see [https://docs.microsoft.com/en-us/windows-server/manage/windows](https://docs.microsoft.com/en-us/windows-server/manage/windows-admin-center/understand/windows-admin-center)[admin-center/understand/windows-admin-center](https://docs.microsoft.com/en-us/windows-server/manage/windows-admin-center/understand/windows-admin-center).
- You must ensure that the Redfish service is enabled in the iDRAC before connecting to a server from OMIMSWAC.

To manage the Microsoft Failover Clusters created with PowerEdge servers and Azure Stack HCI created with Dell EMC Microsoft Storage Spaces Direct Ready Nodes:

- 1. In the upper left corner of Windows Admin Center, select:
	- For 1904, 1904.1 GA releases of Windows Admin Center: **Server Manager**, **Hyper-Converged Cluster Manager**, or **Failover Cluster Manager** from the drop-down menu.
	- For 1910 GA release of Windows Admin Center: **Server Manager** or **Cluster Manager** from the drop-down menu.
- 2. From the list, select a failover or hyper-converged cluster connection, and then click **Connect**.
	- **NOTE: If you have not entered the failover or hyper-converged cluster credentials while adding the connection, you must enter the credentials when you are connecting to the failover or hyper-converged cluster by selecting "Manage as".**
	- **NOTE: When a cluster is connected by using Single Sign-on authentication, OMIMSWAC is unable to retrieve the**  ⋒ **inventory information and the Windows Admin Center might be unresponsive. To resolve the issue:**
		- **• Connect the cluster by using the "Manage as" feature and by entering the cluster administrator account. For more information, see [https://docs.microsoft.com/en-us/windows-server/manage/windows-admin-center/use/](https://docs.microsoft.com/en-us/windows-server/manage/windows-admin-center/use/get-started) [get-started](https://docs.microsoft.com/en-us/windows-server/manage/windows-admin-center/use/get-started).**
		- **• Ensure Windows Admin Center service is running and for more information on troubleshooting Windows Admin Center, see [https://docs.microsoft.com/en-us/windows-server/manage/windows-admin-center/support/](https://docs.microsoft.com/en-us/windows-server/manage/windows-admin-center/support/troubleshooting) [troubleshooting](https://docs.microsoft.com/en-us/windows-server/manage/windows-admin-center/support/troubleshooting).**
- 3. In the left pane of the Microsoft Windows Admin Center, under EXTENSIONS, click **Dell EMC OpenManage Integration**.
- 4. To manage a failover or hyper-converged cluster, select:
	- **Health Status** to view the health status of the server components of the individual nodes in the cluster.
		- The **Overall Health Status** section displays the overall health of the cluster. Select different sections in the doughnut chart to filter the health status of the components of the cluster nodes.
			- **NOTE: The overall health status of the cluster might be displayed as critical or warning even though the**  ⋒ **components of the nodes displayed on the Windows Admin Center are healthy. For more details on the components in critical health state, go to the respective iDRAC console.**

See [Health status—Supported server components in Failover Clusters and Azure Stack HCI.](#page-10-0)

- **Hardware Inventory** to view the detailed hardware inventory information of the component. On the Overview page, the basic details of the nodes of the failover or hyper-converged cluster are listed. Select the required node to view detailed hardware inventory of the server components. See [Hardware inventory—Supported server components in Failover Clusters and Azure](#page-10-0) [Stack HCI](#page-10-0).
- **Update Compliance** to view the compliance charts of the nodes and components. Expand the required node to view a detailed compliance report of the components. See [Viewing the update compliance of PowerEdge servers and node components of HCI](#page-13-0) [and Failover clusters](#page-13-0).
- **iDRAC** to view the iDRAC details of the individual nodes. You can directly launch the iDRAC console from Windows Admin Center by using the OpenManage Integration. See [View iDRAC details of the PowerEdge servers and nodes of HCI and Failover clusters.](#page-12-0)

<span id="page-10-0"></span>**NOTE: The health and hardware inventory details are fetched from the devices each time the OpenManage Integration with Windows Admin Center extension is loaded. This might cause a delay in displaying the details.**

#### **Topics:**

- Health status—Supported server components in Failover Clusters and Azure Stack HCI
- Hardware inventory—Supported server components in Failover Clusters and Azure Stack HCI

### **Health status—Supported server components in Failover Clusters and Azure Stack HCI**

On the Cluster - Azure Stack HCI page, select the **Health Status** tab to view the overall health status of the Failover or HCI cluster and the health status of the following server components of the nodes in Failover Cluster or Azure Stack HCI. Selecting critical or warning section in the overall health status doughnut chart displays corresponding nodes and the components in the critical or warning state respectively.

- CPUs
- **Memory**
- Storage Controllers
- Storage Enclosures
- Physical Disks
- iDRAC
- Power Supplies
- Fans
- Voltages
- **Temperatures**

The health statuses are represented by using a doughnut chart. You can select different sections in the doughnut chart to filter the health status of the components. For example, when you select the red section, components with critical health status are only displayed.

In a Failover or HCI cluster, if the different sections of the doughnut chart for individual components are selected, the respective nodes with the component health status are listed. Expand the nodes to view the components in a particular health state.

**NOTE: For software storage controllers and physical disks attached to embedded SATA controller, the health inventory status will always be displayed as "Unknown".**

### **Hardware inventory—Supported server components in Failover Clusters and Azure Stack HCI**

Hardware inventory of the following server components of the nodes in Failover Cluster or Azure Stack HCI are displayed:

- **System**
- Firmware
- CPUs
- **Memory**
- Storage Controllers
- Storage Enclosures
- Network Devices
- Physical Disks
- Power Supplies
- Fans

To view iDRAC details of target node, see [View iDRAC details of the PowerEdge servers and nodes of HCI and Failover clusters.](#page-12-0)

**NOTE: Under Hardware Inventory, the attribute values of a few server components are displayed as blank because the value might not be available in the server.**

- **NOTE: Under Firmware inventory, for few network devices with multiple ports, since the applicable firmware version is same for all ports, only a single port with the firmware version will be displayed.**
- **NOTE: Information of few attributes of storage enclosures, firmware inventory, and memory component might not be available for:**
	- **• YX2X and YX3X models of PowerEdge servers.**
	- **• YX4X models of PowerEdge servers with iDRAC version lesser than 3.30.30.30.**

## <span id="page-12-0"></span>**View iDRAC details of the PowerEdge servers and nodes of HCI and Failover clusters**

To view the following iDRAC details of the target node, select **Server Manager** or **Cluster Manager** from the upper left corner of Microsoft Windows Admin Center, and then select a server or cluster connection from the list. In the left pane, under EXTENSIONS, click **Dell EMC OpenManage Integration** and navigate to the **iDRAC** tab.

**NOTE: For failover and hyper-converged clusters, expand the nodes to view the following details.**

- **• iDRAC IP address. You can launch the iDRAC console directly from Microsoft Windows Admin Center.**
- **• IPMI version.**
- **• iDRAC firmware version.**

# **7**

## <span id="page-13-0"></span>**Viewing the update compliance of PowerEdge servers and node components of HCI and Failover clusters**

By using OpenManage Integration with Windows Admin Center, you can view the update compliance details (firmware, driver, application, and BIOS) of the PowerEdge servers and nodes in a HCI and failover clusters. To view the update compliance details, you must perform the following actions:

- 1. In the **Settings** tab, specify the system update location information. The OpenManage Integration uses the Dell EMC System Update Utility (DSU) and Dell EMC Inventory Collector (IC) to fetch the firmware details of the devices. For more information on downloading the required applications and configuring the update tools setting, see Configure the update compliance tools setting. The supported versions of the DSU and IC utilities for OpenManage Integration version 1.0 are:
	- DSU version: 1.7.0
	- IC version: 19\_04\_200\_472
- 2. Under **Update Compliance** > **Update Source**, specify the share location path where the catalog files are placed. The catalog files can be generated by using the Dell EMC Repository Manager (DRM) application. To generate the compliance report of S2D ready nodes, it is recommended that WSSD catalog files are used. For more information on latest update compliance information of the devices, see [Generate the update compliance information of PowerEdge servers and node components of HCI and Failover clusters](#page-14-0).

In the **Notifications** section of the Windows Admin Center, you are notified if a new catalog file is available in the provided share location. To get the latest update compliance report, run the compliance again by clicking the **Re-run Compliance** button. If a new catalog path is provided, the previous path used to compute the update compliance will not be available.

#### **Topics:**

- Configure the update compliance tools setting
- [Generate the update compliance information of PowerEdge servers and node components of HCI and Failover clusters](#page-14-0)

### **Configure the update compliance tools setting**

To view the latest update compliance report and details of the device components, OpenManage Integration requires that you configure the settings for the update compliance tools.

- 1. In the **Settings** tab, enter the share location where the Dell System Update (DSU) utility is placed. DSU is used to deploy the Dell update packages to PowerEdge servers.
- 2. Enter the share location where the Dell Inventory Collector (IC) utility is placed. The IC utility is used to collect the hardware inventory information from PowerEdge servers.
- 3. Enter the user credentials of the share location.
	- **NOTE: After OpenManage Integration with Windows Admin Center is uninstalled, the update tool settings will be retained in the Windows Admin Center instance. However, the passwords are not retained.**
- 4. To confirm if the utilities are accessible, click **Test Connection**.
- 5. Click **Save** to save the update tools setting.

To view the latest update compliance details of the components, see [Generate the update compliance information of PowerEdge servers](#page-14-0)  [and node components of HCI and Failover clusters](#page-14-0).

**NOTE: The passwords for the update tool settings will be retained only for the current browser session. Ensure to re-** $(i)$ **enter the password again after you open a new browser session for the Update compliance feature of OpenManage Integration with Microsoft Windows Admin Center to function properly.**

### <span id="page-14-0"></span>**Generate the update compliance information of PowerEdge servers and node components of HCI and Failover clusters**

Before you generate the latest update compliance information of PowerEdge server components and node components in a HCI and failover clusters, ensure that you have:

- Configured the share location details where the Dell EMC System Update Utility and Dell EMC Inventory Collector applications are placed. See [Configure the update compliance tools setting.](#page-13-0)
- Generate the latest catalog files by using the Dell EMC Repository Manager (DRM) application.
- To generate the update compliance details of the server components:
- 1. Under **Update Compliance** > **Update Source**, enter the share location where the .xml catalog files are placed.
- 2. Enter the user credentials of the share location for OpenManage Integration to access the catalog files.
	- **NOTE: You must provide individual catalog files with the user credentials for server manager, hyper converged cluster manager, and failover cluster manager respectively.**
- 3. Click **Next**.
	- To return to the **Settings** tab, click **Exit**.

The update compliance details are computed and the report is available under **Update Compliance** > **Compliance Details**. The doughnut chart represents the number of components in compliant, urgent, recommended, and optional states. The Compliance Report provides a detailed view of all the components with the current and baseline versions of the update type.

For HCI and failover clusters, the update compliance of the individual nodes and the components are represented by using two doughnut charts—Node Summary and Component Summary. To drill down further, expand the individual nodes in the Compliance Report to get the current version and baseline versions of the components, and to view all the nodes and components in non compliant, urgent, recommended, and optional states respectively.

To run the compliance report again, click **Re-run Compliance** and provide the compliance settings details.

# **Troubleshooting**

**8**

- <span id="page-15-0"></span>1. The OpenManage Integration with Microsoft Windows Admin Center (OMIMSWAC) extension logs of servers and cluster nodes are available at <Windows Directory>\Temp\OMIMSWAC. The logs capture information when the OMIMSWAC functionalities are run and also provide debug information about any errors that occur while performing any OMIMSWAC operations. The logs of various OMIMSWAC functionalities can be easily accessed with the help of the following naming convention:
	- For hardware and health inventory: Inventory<ID\*>
	- For update compliance: FirmwareCompliance<ID\*>
	- For update notifications: Notification<ID\*>

\* ID is an internal identifier assigned when the OMIMSWAC functionalities are run.

2. Unable to copy the required files to fetch inventory information to the target node.

Possible reasons for failure:

- Target node is in the reboot state or is powered off.
- Firewall blocking communication through SMB port 445. For more information, see [https://go.microsoft.com/fwlink/?](https://go.microsoft.com/fwlink/?linkid=2101556) [linkid=2101556](https://go.microsoft.com/fwlink/?linkid=2101556).
- The user is not logged in with Gateway Administrative privileges. Before connecting to the target node, ensure that you select "Manage as" and provide appropriate Server Administrator or Cluster Administrator accounts. For more information about selecting "Manage as", see the "Get Started with Windows Admin Center" section in the Microsoft documentation.
- 3. Unable to fetch the health and hardware inventory from iDRAC.

Possible reasons for failure:

• For management of PowerEdge servers, OMIMSWAC uses an internal OS to iDRAC Pass-through interface. By default, iDRAC will be reachable using the IP address 169.254.0.1/<*Subnet*> or 169.254.1.1/<*Subnet*>. However, if the host has another network interface in the same subnet (for example, when tool such as VMFleet is installed), OMIMSWAC might not be able to communicate to the iDRAC from the host OS.

To resolve the conflict, log in to iDRAC and change the USB NIC IP address under the OS to iDRAC passthrough section. For more information about assigning this IP address, see the iDRAC documentation on the support site.

- The Redfish service is not enabled. Enable the Redfish service by using iDRAC UI. For more information, see the iDRAC documentation on Dell EMC support site.
- No user slots are available on iDRAC to create new users.
- 4. The Redfish service might not be accessible because:
	- The USB NIC adapter is disabled on the target node OS.
	- The Redfish service is not enabled on iDRAC.

To manage the target node by using OpenManage Integration with Microsoft Windows Admin Center, ensure that the USB NIC adapter and Redfish service are enabled on the target node.

- 5. To manage target nodes with Microsoft Windows Server 2012R2 and earlier versions of OS, see the following Microsoft documentation:
	- Prepare your environment for Windows Admin Center
	- Download and install Windows PowerShell 5.1
- **6.** The update compliance report might not be generated for the cluster nodes.

Workaround:

- Ensure that the cluster service is running on the cluster node by using the Get -ClusterService PowerShell command.
- Ensure that the cluster node is not rebooting or in the powered-off state.

## <span id="page-16-0"></span>**Identifying the generation of your Dell EMC PowerEdge server**

To cover a range of server models, the PowerEdge servers are now be referred to using the generic naming convention and not their generation.

This topic explains how to identify the generation of a PowerEdge server that are referred to using the generic naming convention.

#### Example:

The R740 server model is a rack, two processor system from the 14th generation of servers with Intel processors. In the documentation, to refer to R740, generic naming convention **YX4X** server is used, where:

- The letter **Y** (alphabet) denotes the type (form factor: Cloud (C), Flexible(F), Modular (M or MX), Rack(R), Tower(T)) of the server.
- The letter **X** (digit) denotes the class (number of processors) of the server.
- The digit 4 denotes the generation of the server.
- The letter **X** (digit) denotes the make of the processor.

#### **Table 3. PowerEdge servers naming convention and examples**

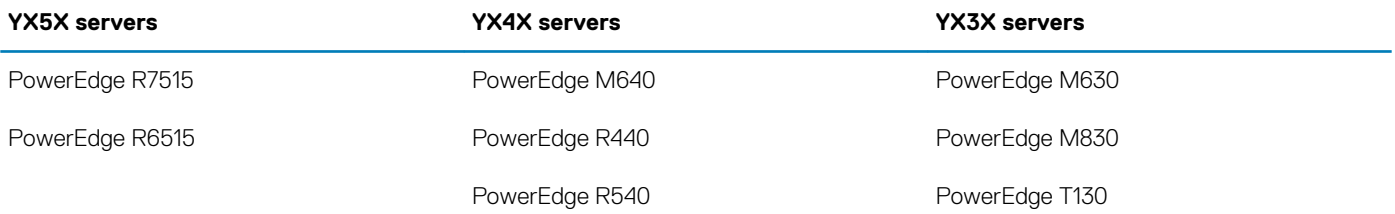

# **Contacting Dell EMC**

<span id="page-17-0"></span>Dell EMC provides several online and telephone-based support and service options. Availability varies by country and product, and some services may not be available in your area.

**NOTE: If you do not have an active Internet connection, you can find contact information on your purchase invoice, packing slip, bill, or Dell EMC product catalog.**

To contact Dell EMC for sales, technical support, or customer service issues:

- 1. Go to [Dell.com/support](https://www.dell.com/support).
- 2. Select preferred country or region from the list at the bottom right of the page.
- 3. Click **Contact Us** and select the appropriate support link.

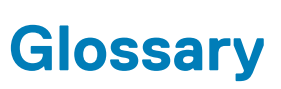

**A**

<span id="page-18-0"></span>The following table defines or identifies abbreviations and acronyms used in this document.

#### **Table 4. Glossary**

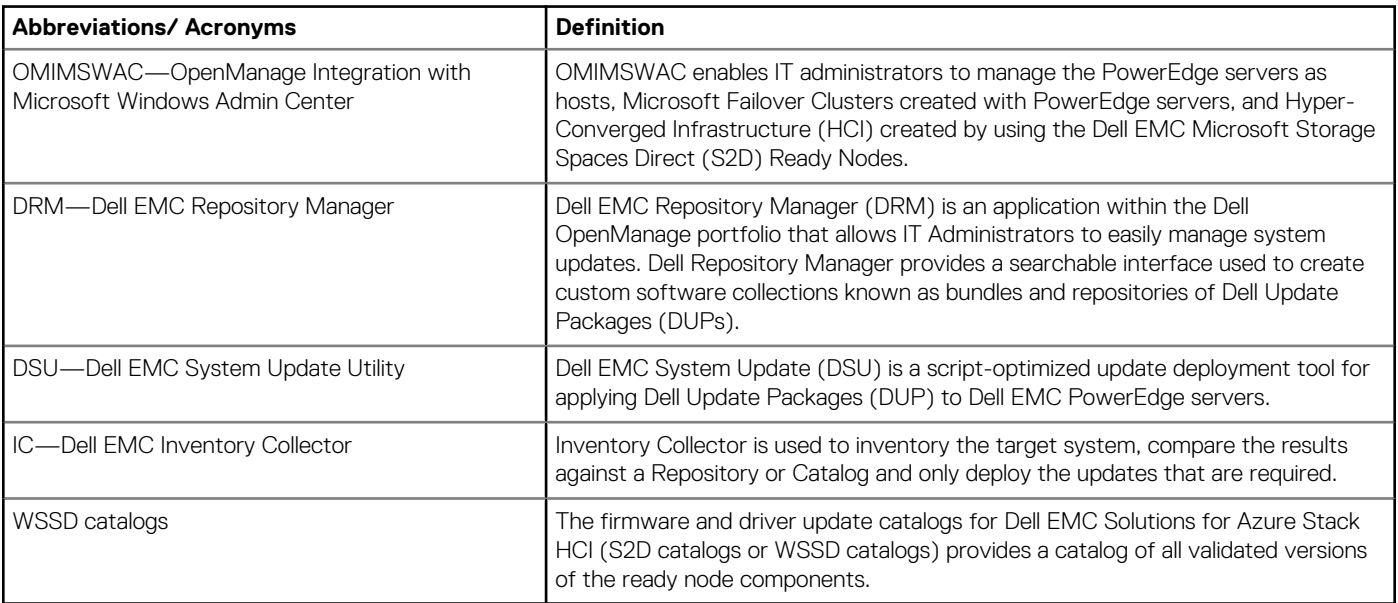